## **ION Website Instructions** Part 1 – Centers Instructions for PY 2006 Inventory of Needs Website

#### Access to the Inventory of Needs Web site

- Go to www.pbdewberry.com. 1.
- Click "FNC/ION Login". This will take you to the ION login page; see below. 2.
- Enter your username and password \*(see below) 3.
- Select "Inventory of Needs PY 2006" 4.
- 5. Click Login

Note: The Inventory of Needs (ION) Web site is only available from the JCDC network or the DOL network.

### PBDMM / Job Corps Login Username: Password: C PBDewberry Intranet C Lessons Learned Inventory of Needs PY 2006 C Funded Not Corrected Login

#### General Instructions

Once you have logged into the Inventory of Needs Web site, selecting and submitting your proposed regional projects is a four-step process:

- 1. Selecting and ranking deficiencies
- 2. Providing justification comments
- 3. Reviewing
- 4. Submitting

Centers: Wednesday February 1, 2006 Regions: Wednesday March 8, 2006 Deadlines

### \*Usernames and Passwords

Usernames and passwords will be assigned that are unique for each center and region. These will provide you access to the Inventory of Needs Web site for your specific center or region.

> If you have ION Web site questions, please contact Mark Campbell at (703) 516-2261.

## **Preparation Steps**

It is recommended that you print out and review the list of deficiencies that have been pre-selected for funding and the list of deficiencies that are unfunded (both individual deficiencies and those that are linked to national projects). Those linked to national projects have been included to permit you to recommend that they be funded sooner, even though they are planned to be corrected as part of your long-range plan.

This is the most important part of your ION process, making an informed decision about your recommendations to the region.

### Steps to complete your ION submission

- 1. Rank up to five deficiencies for input to the region
- 2. Provide justification comments
- 3. Review
- Submit to the region

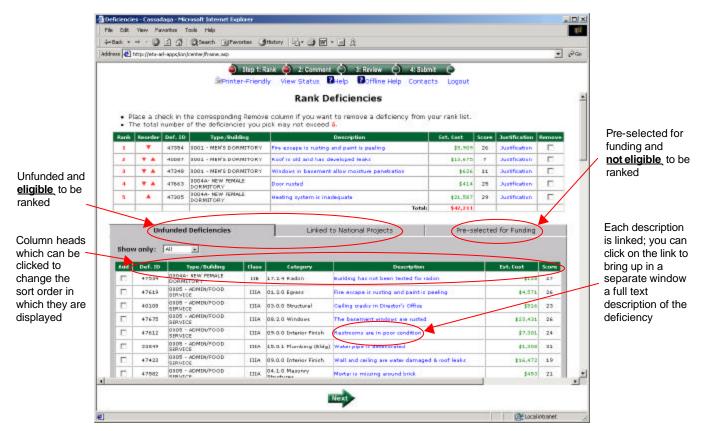

### Step 1 - Rank

Once you have completed preparations, the remaining steps to make your ION submission are quick and easy. This step only requires you to:

- Click the "Add" checkbox in the bottom half of the screen to select that deficiency as one of your five picks. You can "Add" deficiencies from either the "Unfunded Deficiencies" tab or the "Linked to National Projects" tab.
- Click the "Reorder" arrows in the top half of the screen to change the rank of your picks.
- Click the "Remove" checkbox in the top half of the screen to remove that deficiency as one of your picks.

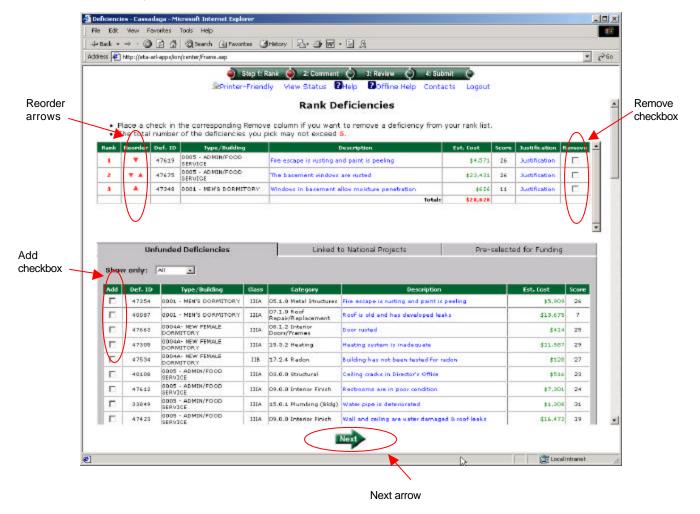

### Step 2 - Comment

Once you have selected and ranked your five picks, provide a justification comment for each deficiency. This is your opportunity to explain to your region your reasons for recommending these deficiencies. Since there is a limited amount of funds your region has available from which to make its recommendations to the National Office, clear justification comments are essential.

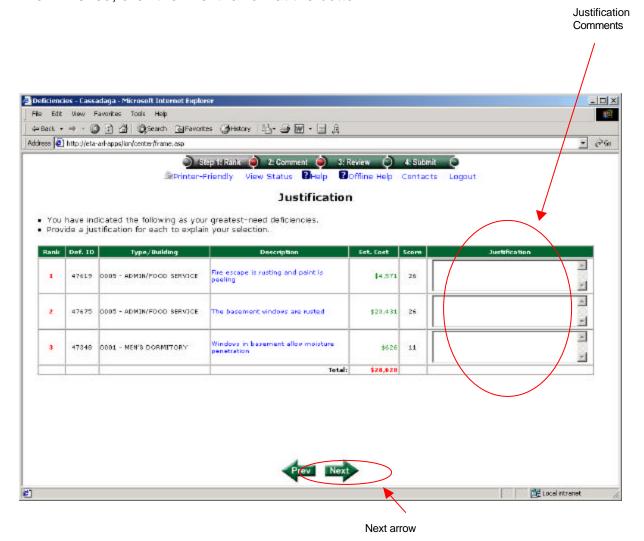

### Step 3 - Review

Once you have provided your justification comments, please review your selections, rankings, and comments.

When finished, click the "Next" arrow at the bottom.

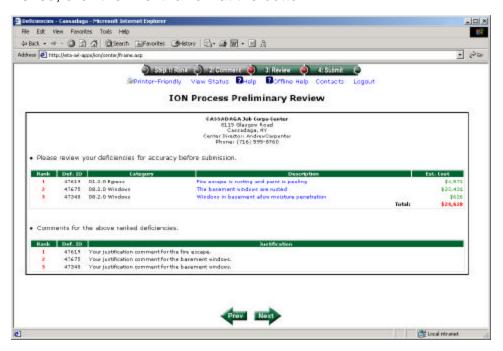

### Step 4 - Submit

Once you have completed your review and are ready to submit, click the "Submit Now" button. Note: If you wish to change your submission, you may do so at any time up to your deadline of February 1, 2006, by simply repeating steps 1-4.

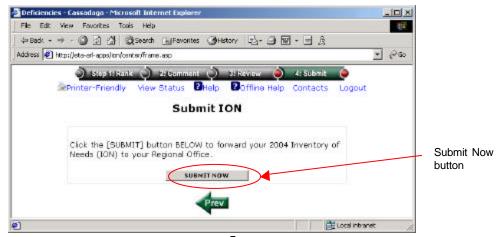

#### Steps to complete your ION submission

(Review the deficiencies pre-selected for funding)

(Review the unfunded deficiencies, including those linked to national projects)

- 1. Rank up to the dollar limit for deficiencies for input to National Office
- 2. Rank up to three projects
- 3. Provide justification comments
- Review
- Submit to National Office

### **Preparation Steps**

It is recommended that you print out and review the list of deficiencies that have been pre-selected for funding and the list of deficiencies that are unfunded (both individual deficiencies — those that have been picked in the top five by each center and those that did not make the top five — and those that are linked to national projects). Those linked to national projects have been included to permit you to recommend that they be funded sooner, even though they are planned to be corrected as part of a center's long range plan.

There is no numeric limit to the number of deficiencies that you can select. You are only limited by the available funds for your region, i.e., that portion of the \$3M that has been allocated to you based on your region's contract strength.

This is the most important part of your ION process, making an informed decision about your recommendations to the National Office.

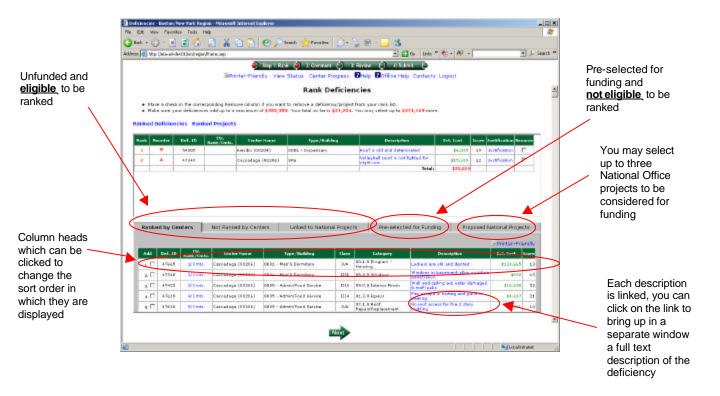

### Step 1 - Rank Deficiencies

Once you have completed preparations, the remaining steps to make your ION submission are quick and easy. This step only requires you to:

- Click the "Add" checkbox in the bottom half of the screen to select that deficiency as one of your picks. You can "Add" deficiencies from either the "Ranked by Centers" tab or the "Not Ranked by Centers" tab or the "Linked to National Projects" tab.
- Click the "Reorder" arrows in the top half of the screen to change the rank of your picks.
- Click the "Remove" checkbox in the top half of the screen to remove that deficiency as one of your picks.

When finished, click the "Next" arrow at the bottom.

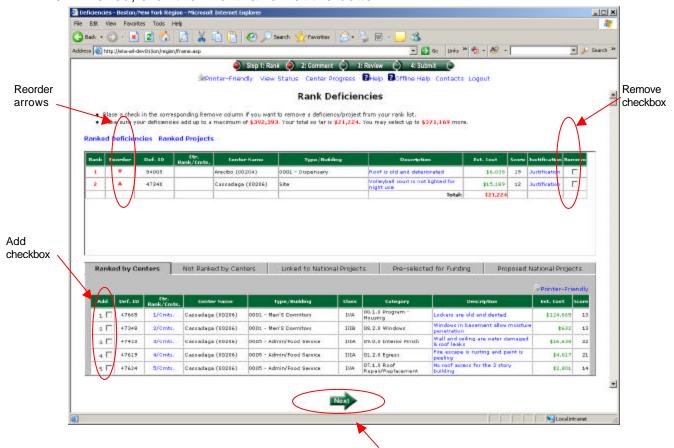

Next arrow

### Step 2 – Rank Proposed National Projects

This is basically the same as ranking deficiencies except you may select up to three proposed projects from the list (the fifth tab). These projects are those that are currently in your long range plan.

If you wish to propose a new project, click the "Propose a New Project" link (see next page) where you will be directed to complete details of the new project. This new project will be evaluated for addition to the long-range plan, and, if approved, then that project will be added to the list. (It may take several days before it shows up on the list.)

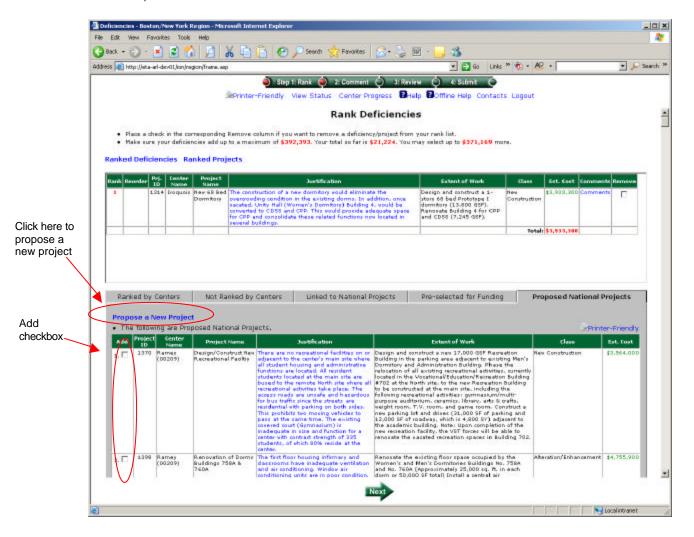

### Step 2 – Rank Proposed National Projects (cont.)

You may view previously submitted/saved new projects by clicking the "Open" link.

If you enter a new project, MAKE SURE you click SAVE and then SEND.

If you do not do this before closing this browser window, you will lose all work.

Suggestion: Type up your project description and justification separately (in Microsoft Word) and then copy and paste into this form.

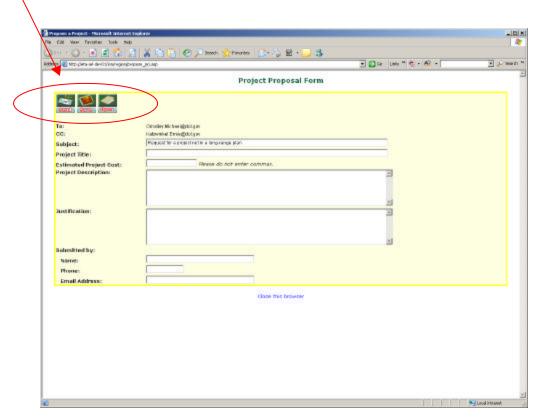

## Step 3 – Justification Comments

Once you have selected and ranked your picks, provide a justification comment for each deficiency and project. This is your opportunity to explain to the National Office your reasons for recommending these deficiencies and projects. Clear recommendations are essential in effectively communicating why these are needed.

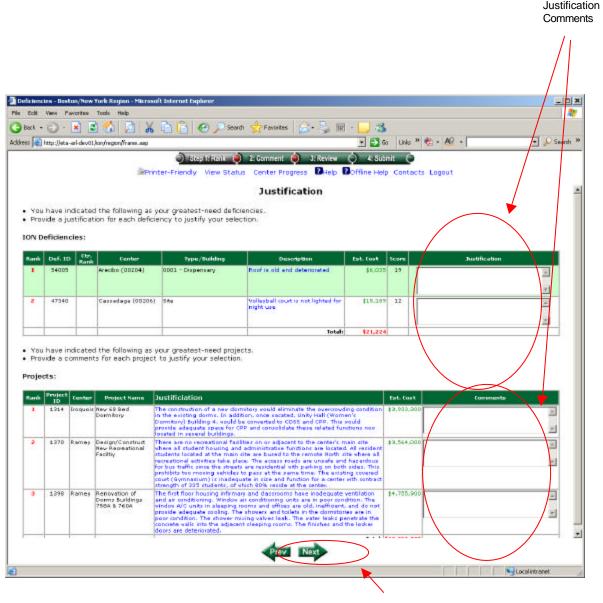

### Step 4 - Review

Once you have provided your justification comments, please review your selections, rankings, and comments. Click on the appropriate link to review deficiencies and projects — they are shown separately.

When finished, click the "Next" arrow at the bottom.

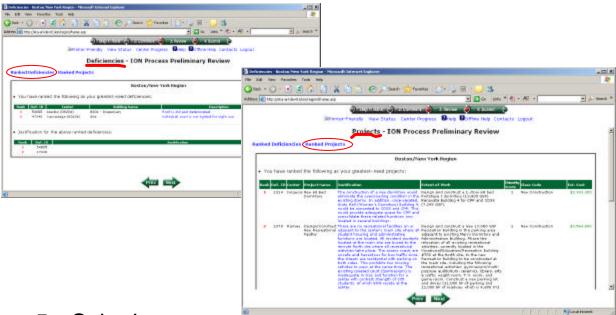

## Step 5 - Submit

Once you have completed your review, and are ready to submit, click the "Submit Now" button. Note: If you wish to change your submission, you may do so at any time up to your deadline of March 8, 2006, by simply repeating steps 1-4.

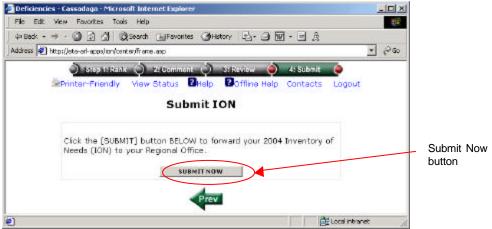